Neo Studio

# **User Manual**

#### Page **2** / **58**

### **Table of Contents**

#### **[Before getting started](#page-3-0)**

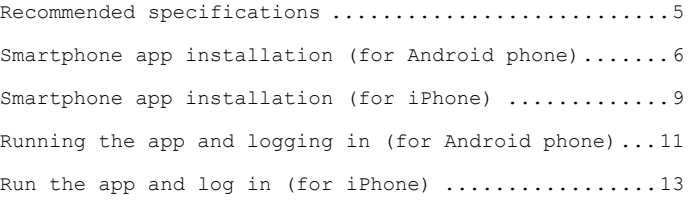

#### **[Introduction to our product and service](#page-14-0)**

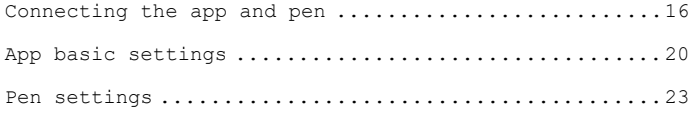

#### **[How to use](#page-24-0)**

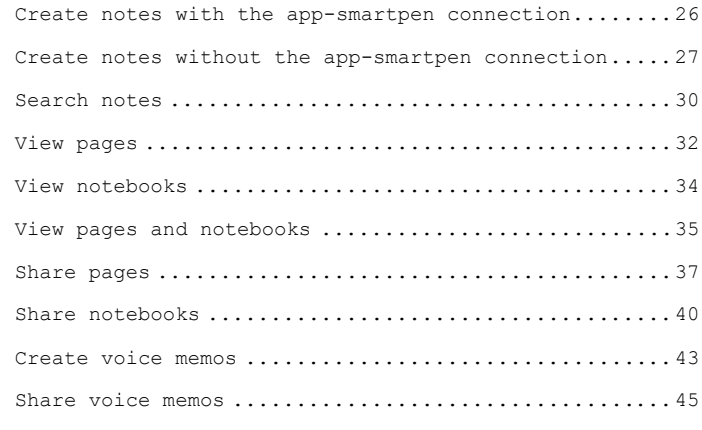

**Neo Studio User Manual**

#### Page **3** / **58**

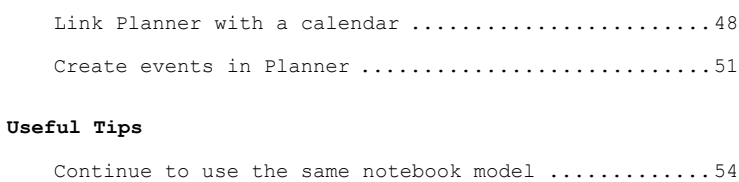

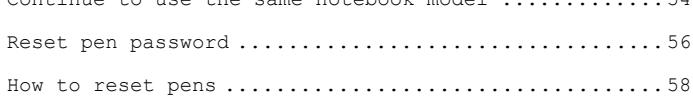

**Neo Studio User Manual**

## <span id="page-3-0"></span>**Before getting started**

Recommended specifications Smartphone app installation Run the app and log in

Page **5** / **58**

### <span id="page-4-0"></span>**Recommended specifications**

- **Please refer to the recommended specifications for installing Neo Studio app for smartphones.**
	- $\checkmark$  Android Marshmallow 6.0 or higher
	- iPhone (Apple) iOS 13 or higher
	- $\checkmark$  Bluetooth Bluetooth 4.2 (BLE) or higher

**Neo Studio User Manual**

**NED.LAB** 

Page **6** / **58**

## <span id="page-5-0"></span>**Smartphone app installation (for Android phone)**

- **Please connect your smartphone to a Wi-Fi network to safely install the smartphone app.**
- **App installation procedure**

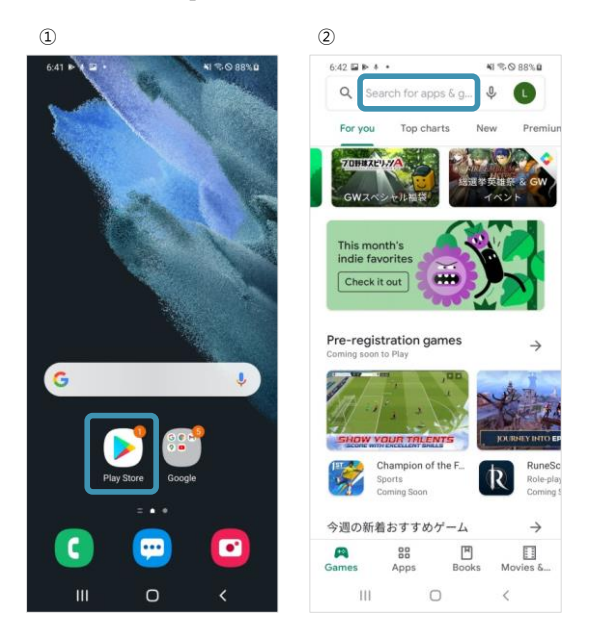

- ① Run Play Store.
- ② Select the search area at the top of the Play Store screen.

**Neo Studio User Manual**

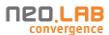

Page **7** / **58**

**Neo Studio User Manual**

#### Page **8** / **58**

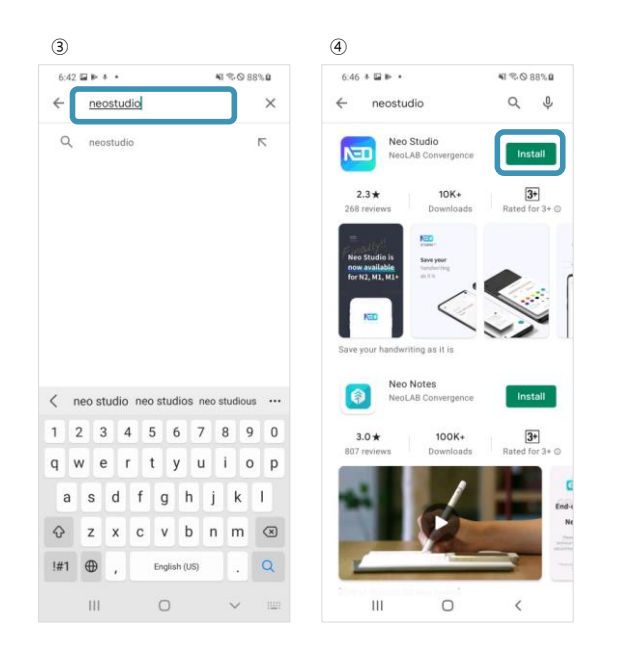

③ Enter "Neo Studio" to search.

④ Find "Neo Studio" from the search results, and tap the "Install" button on the right to install the app.

**Neo Studio User Manual**

**NED,LAB** converge

Page **9** / **58**

### <span id="page-8-0"></span>**Smartphone app installation (for iPhone)**

- **Please connect your smartphone to a Wi-Fi network to safely install the smartphone app.**
- **App installation procedure**

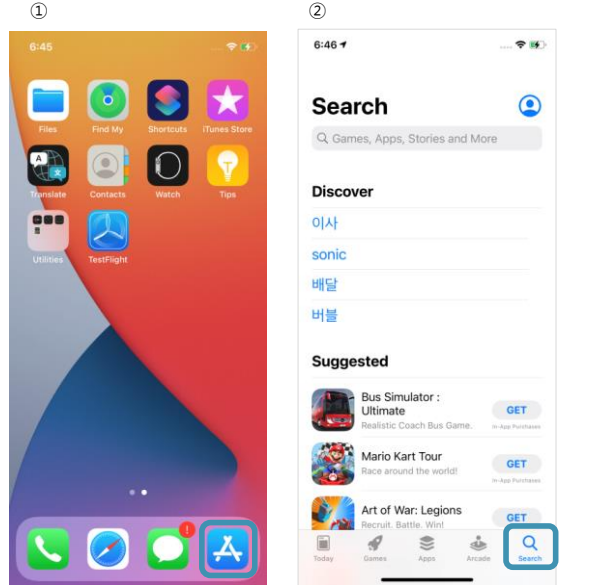

① Run App Store.

② Select "Search" at the bottom right of the App Store screen.

**Neo Studio User Manual**

**NED.LAB** 

Page **10** / **58**

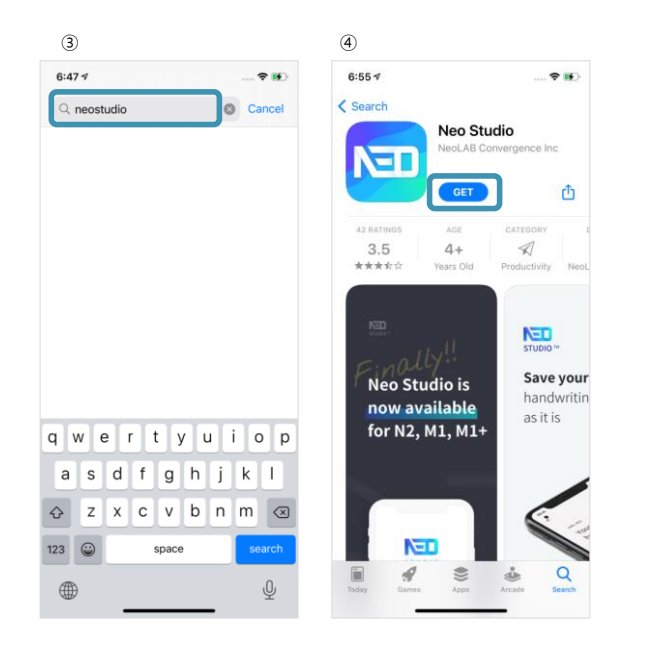

③ Enter "Neo Studio" to search.

④ Find "Neo Studio" from the search results, and tap the "GET" button on the right to install the app.

**Neo Studio User Manual**

**NED,LAB** convergence

Page **11** / **58**

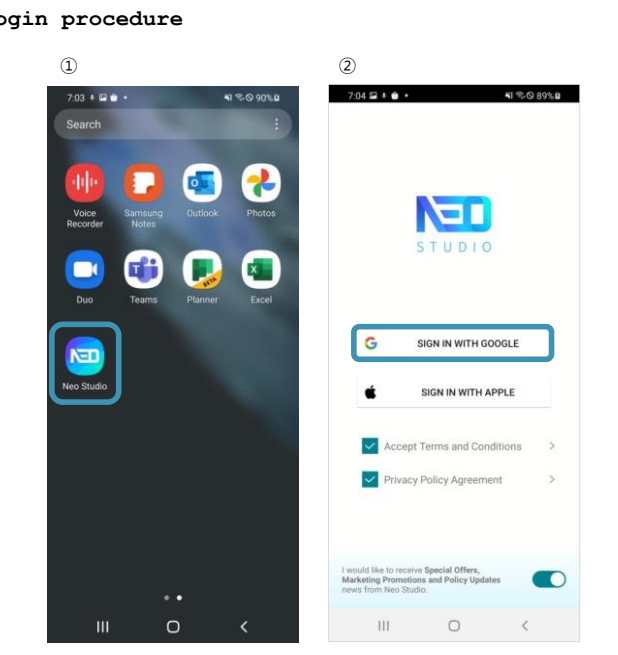

<span id="page-10-0"></span>**Running the app and logging in (for**

**Login procedure**

**Android phone)**

① Run "Neo Studio" app.

② Read the "Terms and Conditions (required)" and "Privacy Policy (required)" agreements, mark the check boxes on the left to agree, and then tap the "Sign in with Google" button at the top.

**Neo Studio User Manual**

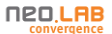

Page **12** / **58**

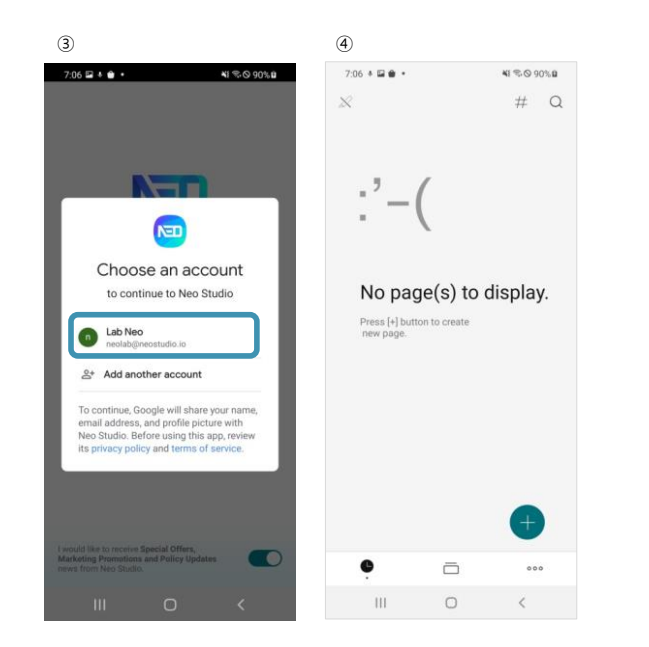

- ③ Select the Google account you are going to use if it is in the accounts list at the top. If the Google account you are going to use is not displayed in the top list, or if you do not have a Google account, select "Add another account" at the bottom, and then proceed with "Add a Google account" or "Create a Google account," following the instructions.
- ④ The login is complete.

**Neo Studio User Manual**

#### **NED,LAB**

Page **13** / **58**

### <span id="page-12-0"></span>**Run the app and log in (for iPhone)**

**Login procedure**

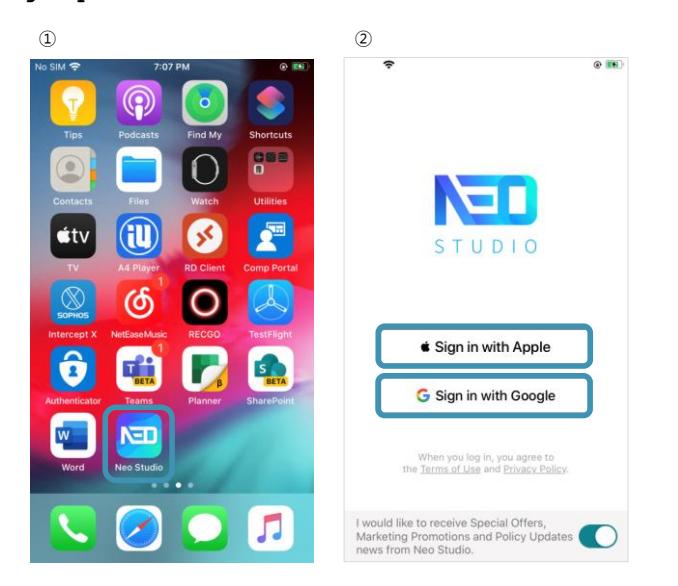

① Run the app.

② Select the login account type you want from "Sign in with Apple," or "Sign in with Google."

**Neo Studio User Manual**

**NED,LAB** converge

Page **14** / **58**

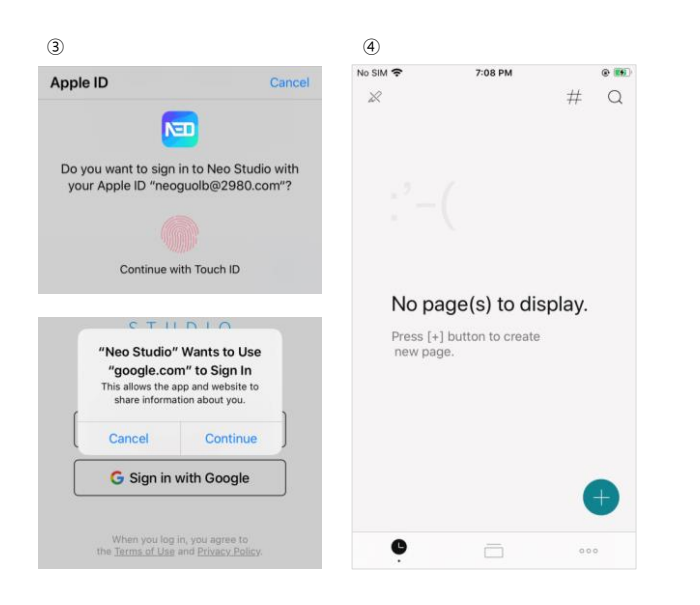

- ③ Log in with the selected Apple or Google account.
- ④ The login is complete.

**Neo Studio User Manual**

**NED,LAB** convergence

## <span id="page-14-0"></span>**Introduction to our product and service**

Connecting the app and pen

App basic settings

Page **16** / **58**

## <span id="page-15-0"></span>**Connecting the app and pen**

 **Connect the Neo Studio app and a smartpen following the instructions below.**

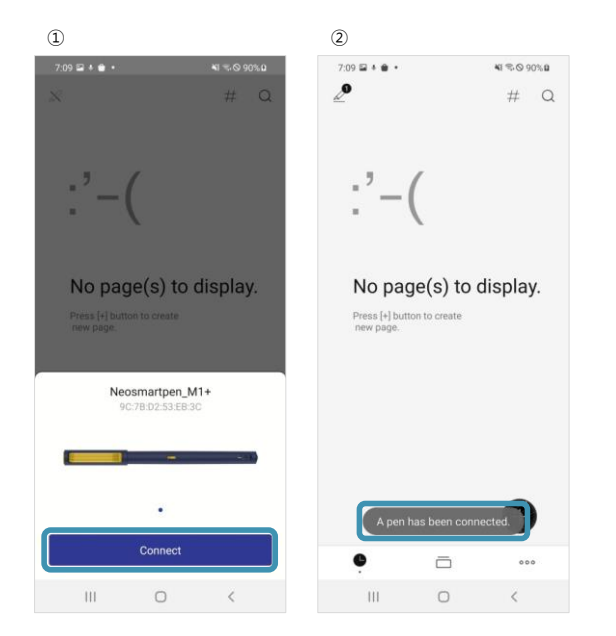

① Switch on your smartpen and run the app. The app automatically searches for smartpens nearby. Select the "Connect" button at the bottom of the found pen.

**Neo Studio User Manual**

**NEO,LAB** converae

Page **17** / **58**

② You will see the message "A pen has been connected." if the connection has been made successfully.

**Neo Studio User Manual**

Page **18** / **58**

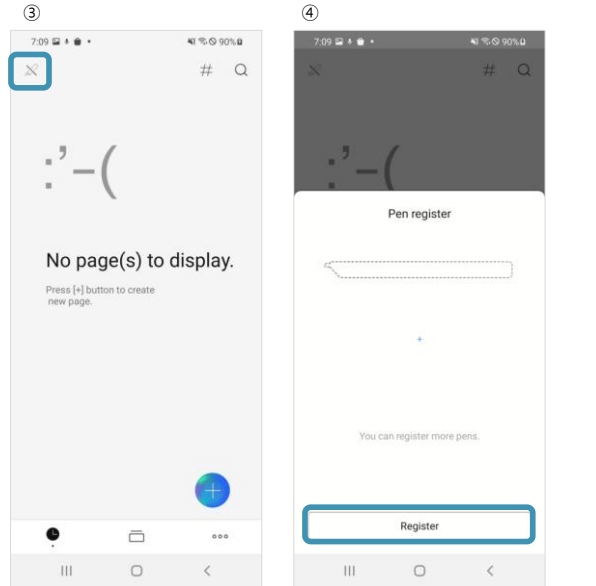

- ③ If your smartpen does not show up in the automatic search, switch on the smartpen and select the "Pen information" icon at the top left of the app screen.
- ④ Tap the "Register" button at the bottom of the "Pen register" screen to search pens.

**Neo Studio User Manual**

**NED.LAB**<br> **CONVergence** 

#### Page **19** / **58**

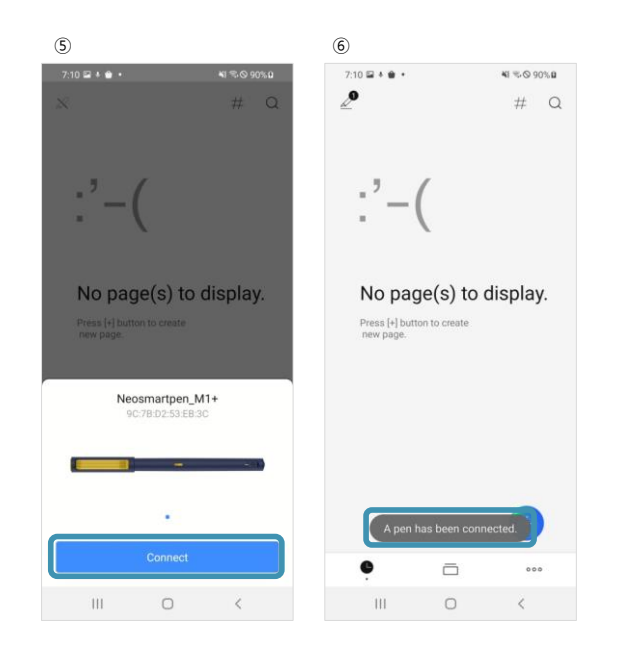

- ⑤ Tap the "Connect" button at the bottom of the found pen from the search result of the smartpens nearby.
- ⑥ You will see the message "A pen has been connected." if the connection has been made successfully.

**Neo Studio User Manual**

**NEO,LAB** converae

Page **20** / **58**

## <span id="page-19-0"></span>**App basic settings**

 **You can search notes or manage languages to be used for handwriting recognition in Neo Studio app.** 

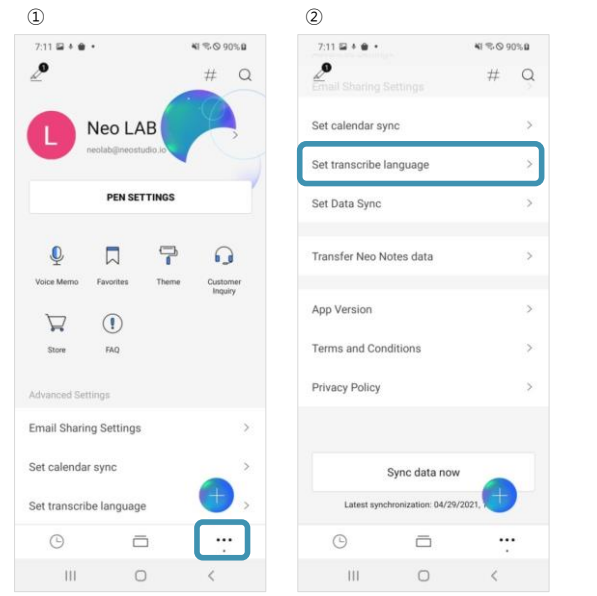

- ① Select the "[...] (My Studio)" menu at the bottom right of the app screen.
- ② Swipe up from the "My Studio" screen to select "Set transcribe language."

**Neo Studio User Manual**

**NED.LAB**<br> **CONVergence** 

Page **21** / **58**

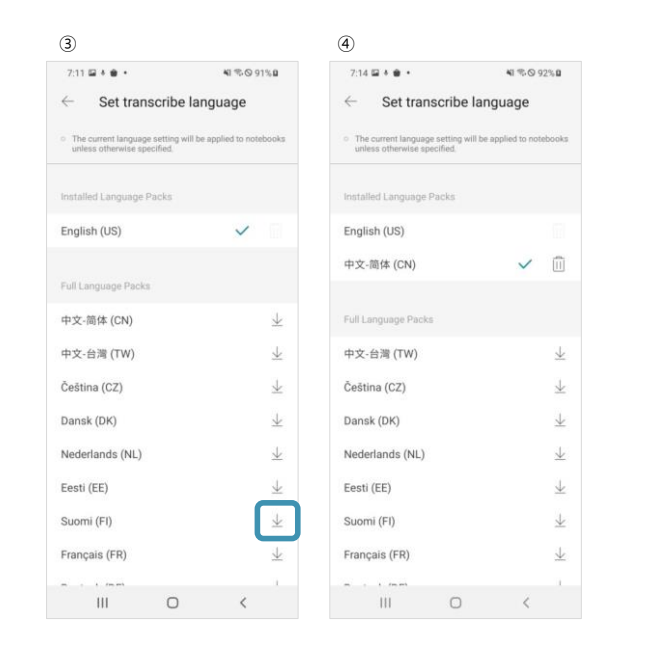

- ③ English is set as the default language. Select the "[ ↓ ] Download" button displayed on the right of the language pack you would like to use.
- ④ The language pack will be displayed in the list of "Installed Language Packs" the top when the download is completed. Tap the Check icon to specify the language you would like to use.

**Neo Studio User Manual**

#### **NED.LAB**

#### Page **22** / **58**

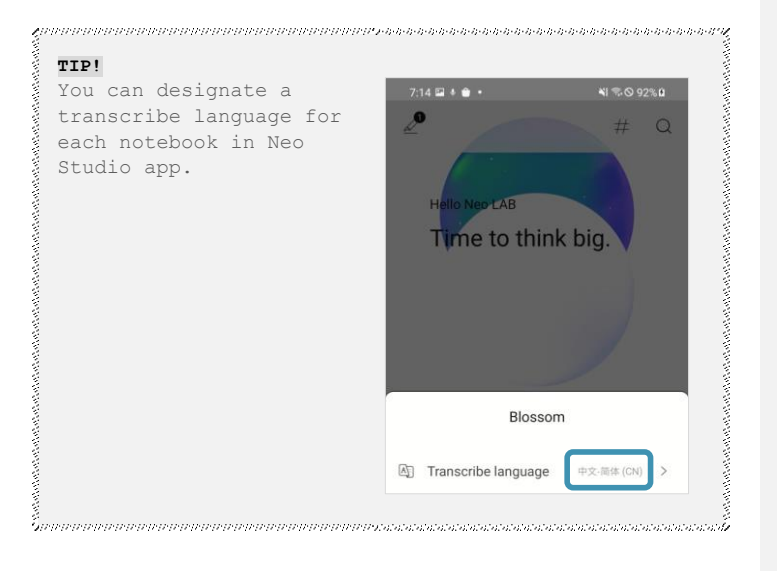

**Neo Studio User Manual**

**NEO,LAB** 

Page **23** / **58**

#### <span id="page-22-0"></span>**Pen settings**

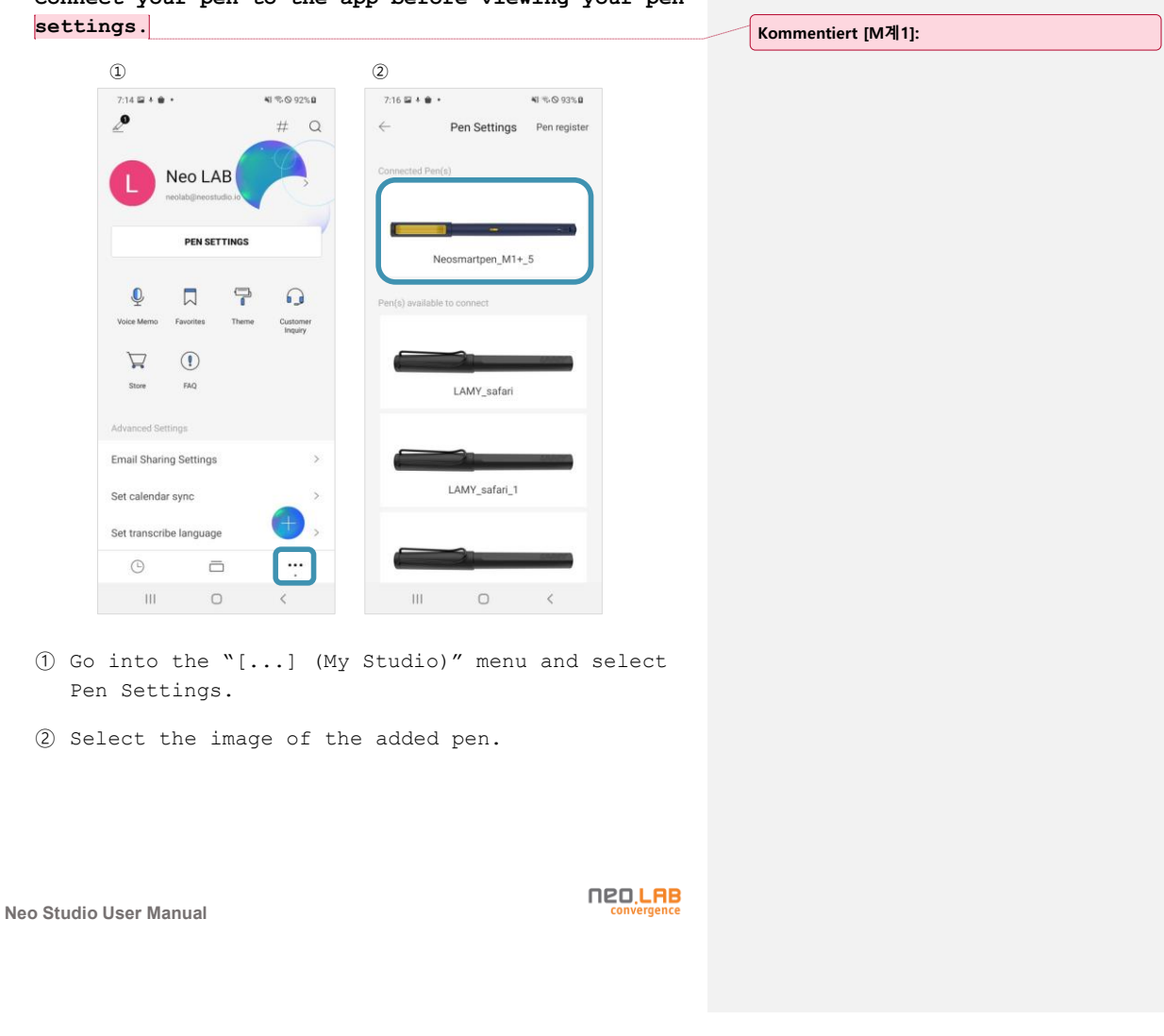

**Connect your pen to the app before viewing your pen** 

#### Page **24** / **58**

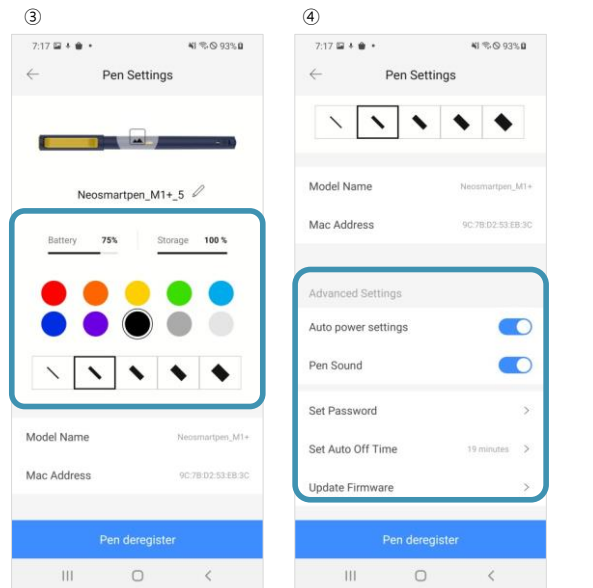

- ③ You can specify the color and thickness of the added pen.
- ④ You can check and manage settings for Automatic power on/off, Pen sound, Password, Automatic switch-off time, and firmware update.

**Neo Studio User Manual**

**NED.LAB**<br> **CONVergence** 

## <span id="page-24-0"></span>**How to use**

Create notes with the app-smartpen connection Create notes without the app-smartpen connection Search notes Share notebooks Create voice memos Share voice memos Link Planner with a calendar

Create events in Planner

Page **26** / **58**

#### <span id="page-25-0"></span>**Create notes with the app-smartpen connection**

 **Run the "Neo Studio" app, connect a smartpen, and create notes.**

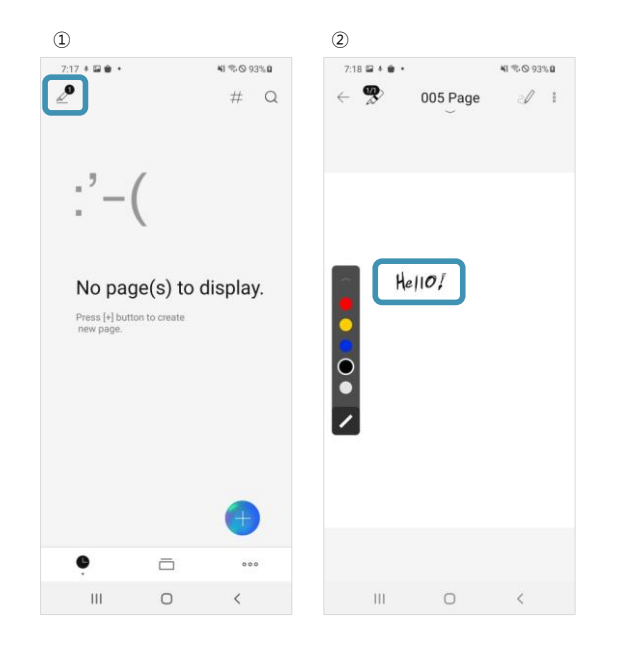

- ① Make sure your pen is connected to the app.
- ② You can see what you have written down on a digital notebook transferred and displayed on the app.

**Neo Studio User Manual**

#### **NEO,LAB**

Page **27** / **58**

#### <span id="page-26-0"></span>**Create notes without the app-smartpen connection**

- **Turn on your smartpen and write things down on a notebook.**
- The notes made with a smartpen without the Neo Studio app connection are stored in the pen. After you have finished making notes, you can connect the Neo Studio app and the smartpen to transfer the notes stored in the pen.

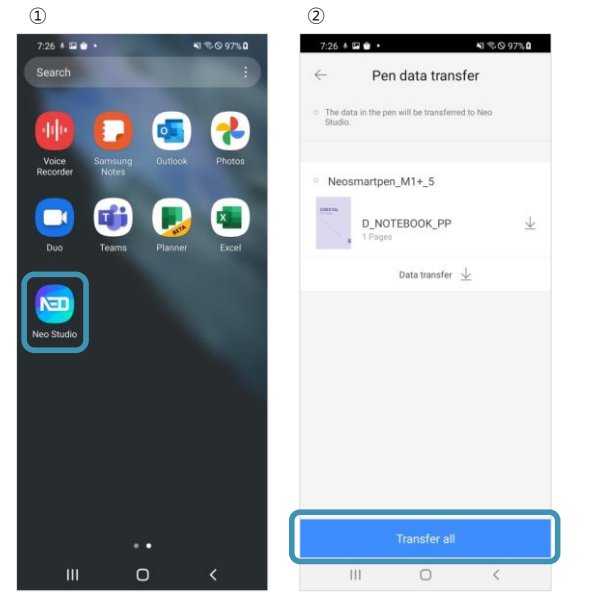

**Neo Studio User Manual**

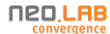

Page **28** / **58**

- ① After you finish writing notes without the app connection, run the app while the pen is still on.
- ② When the pen data transfer window appears after connecting the app and pen, tap the "Transfer all" button at the bottom of the screen to transfer the data.

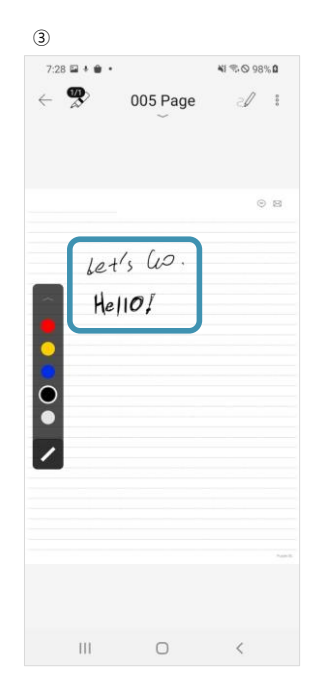

③ Check the transferred note contents.

**Neo Studio User Manual**

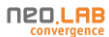

Page **29** / **58**

Important! If the data transfer does not work, refer to how to reset password in the "Useful Tips," which is the last section of the manual.

**Neo Studio User Manual**

**NED.LAB** 

Page **30** / **58**

#### <span id="page-29-0"></span>**Search notes**

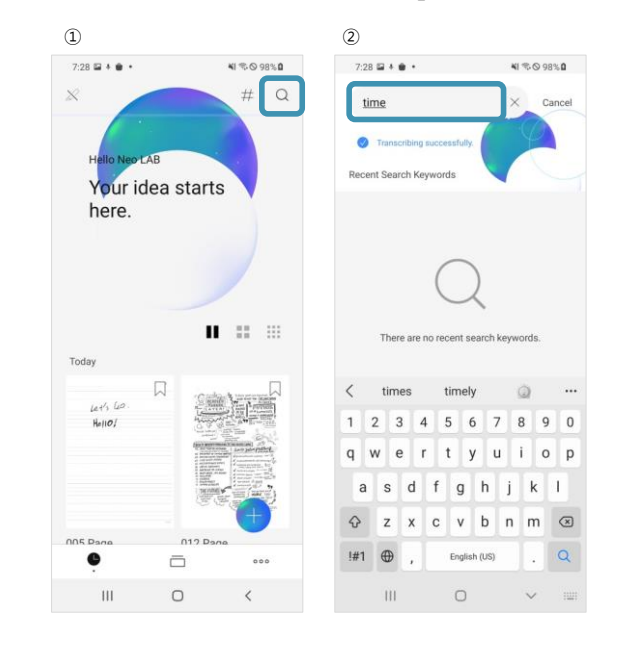

**Search the content of the notes you created.**

① Select the Search icon at the top right.

② Enter a keyword in the search box to search.

**Neo Studio User Manual**

**NEO,LAB** 

Page **31** / **58**

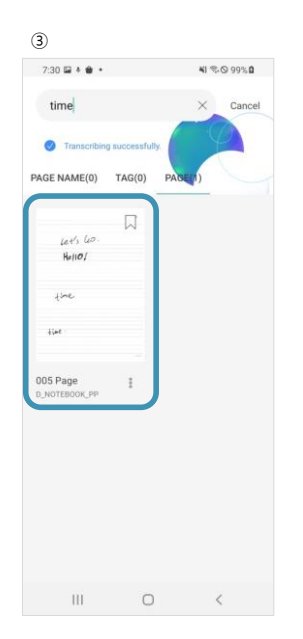

③ View the search result page.

**Neo Studio User Manual**

**NED.LAB** 

Page **32** / **58**

#### <span id="page-31-0"></span>**View pages**

 **Select the "Timeline (clock icon)" menu at the bottom left of the app screen to view the pages with notes, sorted by newest first.**

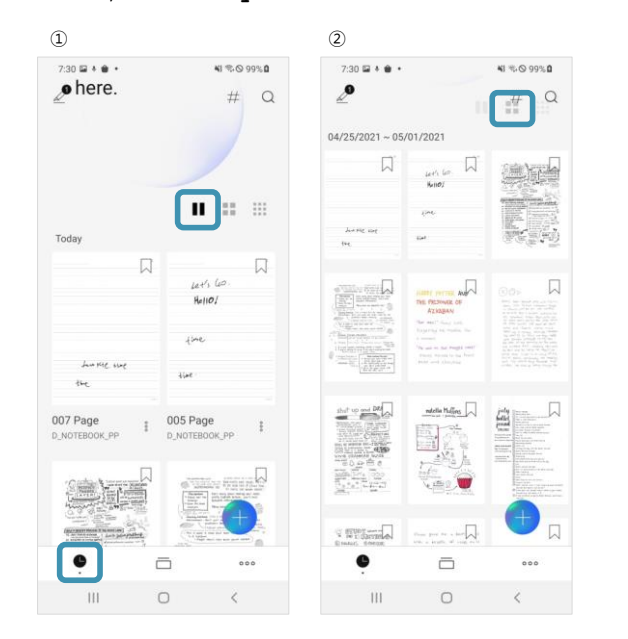

- ① You can see the daily view of the pages with notes.
- ② You can see the weekly view of the pages with notes.

**Neo Studio User Manual**

#### **NEO,LAB**

Page **33** / **58**

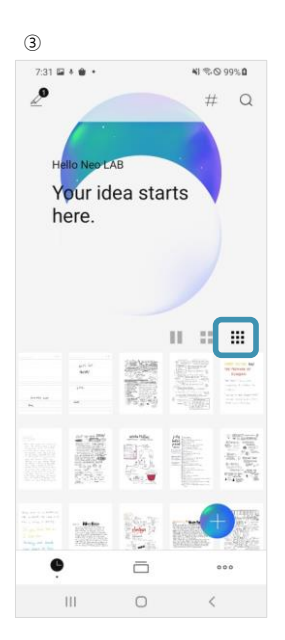

③ You can see all the pages with notes at a glance.

**Neo Studio User Manual**

**NED.LAB** 

Page **34** / **58**

#### <span id="page-33-0"></span>**View notebooks**

 **Select the "Notebook (notebook icon)" menu at the bottom center of the app screen to view the notebooks sorted by newest first.**

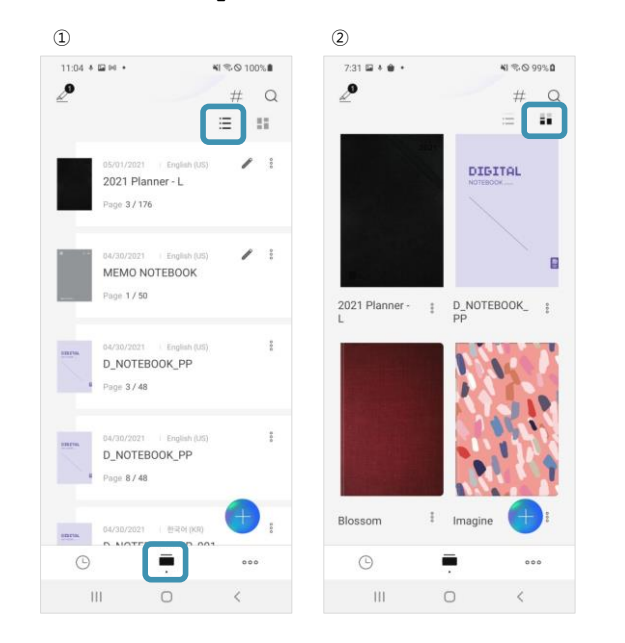

- ① This is the default view of the list of notebooks.
- ② This is the enlarged cover view of the list of notebooks.

**Neo Studio User Manual**

#### **NEO,LAB** converge

Page **35** / **58**

### <span id="page-34-0"></span>**View pages and notebooks**

 **Select a notebook to view the pages of the notebook sorted by newest first.**

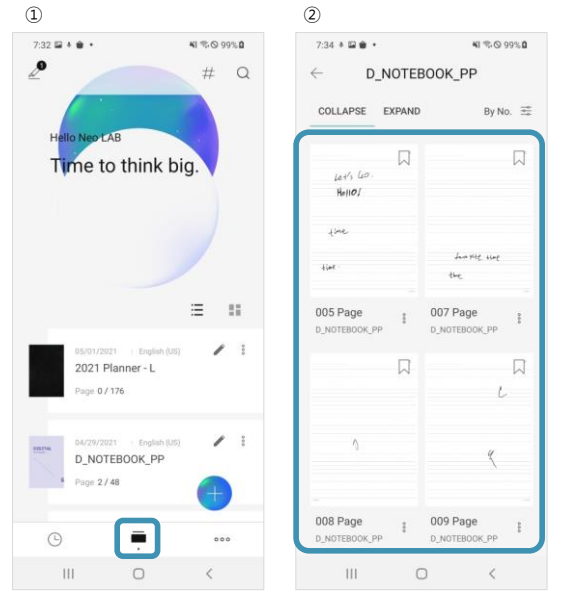

- ① Select a note you would like to view from the list of notes.
- ② The pages with notes are displayed, sorted by newest first.

**Neo Studio User Manual**

**NED.LAB**<br> **CONVergence** 

Page **36** / **58**

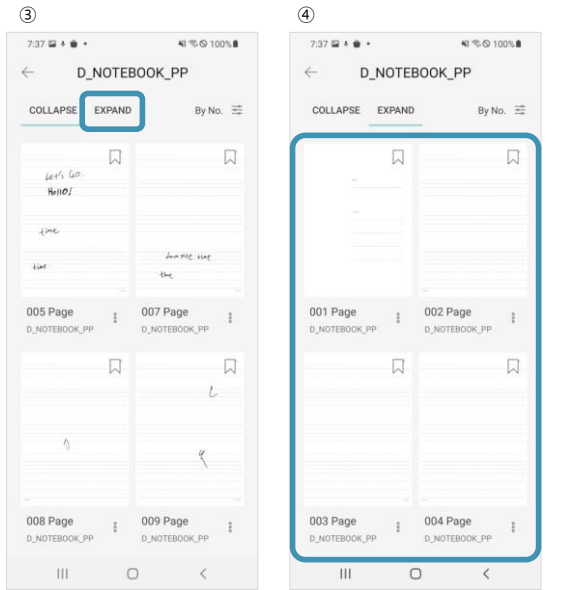

③ All pages with and without notes are displayed on the screen if you select [EXPAND] at the top left of the screen.

**Neo Studio User Manual**

**NED.LAB** 

Page **37** / **58**

#### <span id="page-36-0"></span>**Share pages**

 **You can share pages with friends, colleagues, or family with ease.**

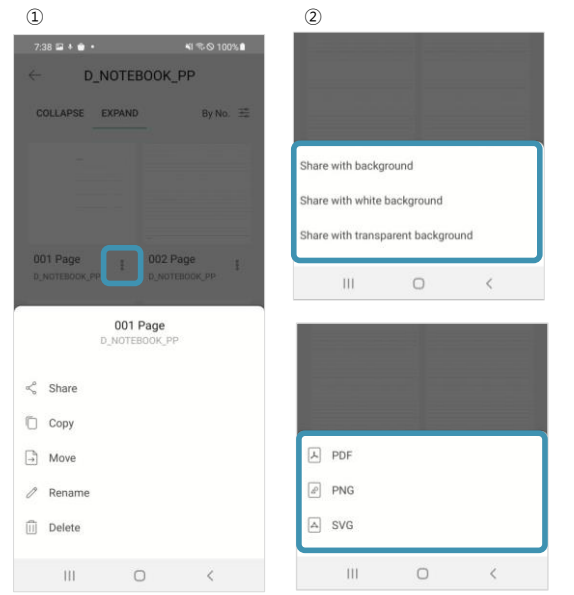

- ① Press the "[⋮] View more" menu of the page you would like to share from the page list, and select "Share."
- ② Decide on the file format (PDF, PNG, or SVG) and whether to include the note background, and

**Neo Studio User Manual**

## **NED.LAB**

Page **38** / **58**

select the app (Message, Whatsapp, etc.) to share it to. **Kommentiert [M계2]:** Whatsapp

**Neo Studio User Manual**

Page **39** / **58**

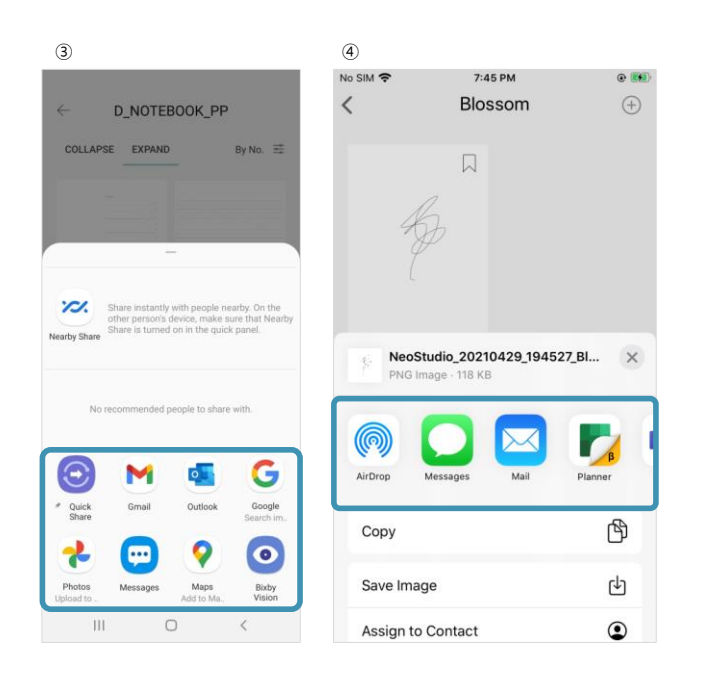

- ③ You can share on social media in the provided format of PDF, etc. (Android phone)
- ④ You can share via email, etc., in the provided format of PDF, etc. (iPhone)

**Neo Studio User Manual**

**NEO,LAB** converae

Page **40** / **58**

#### <span id="page-39-0"></span>**Share notebooks**

 **You can share notebooks with friends, colleagues, or family with ease.**

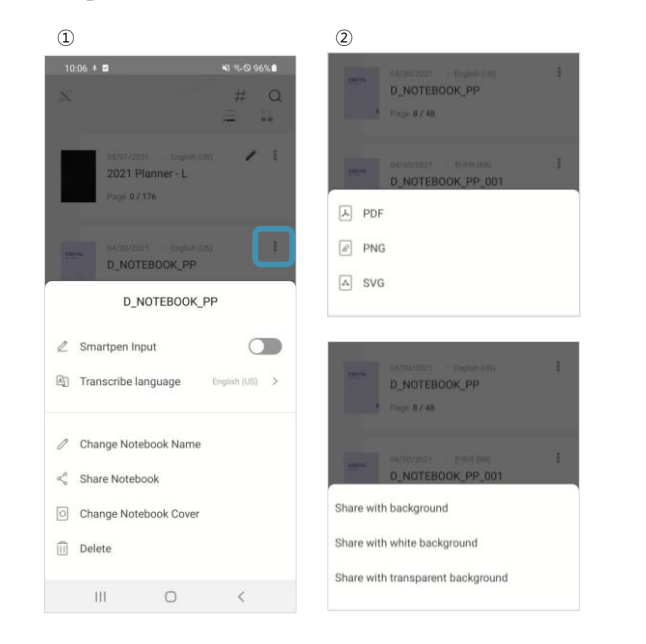

- ① Press the "[⋮] View more" menu of the notebook you would like to share from the notebook list, and select "Share Notebook."
- ② Decide on the file format (PDF, PNG, or SVG) and whether to include the note background, and

**Neo Studio User Manual**

**NEO,LAB** 

Page **41** / **58**

select the app (Message, Whatsapp, etc.) to share it to. **Kommentiert [M계3]:** Whatsapp

**Neo Studio User Manual**

Page **42** / **58**

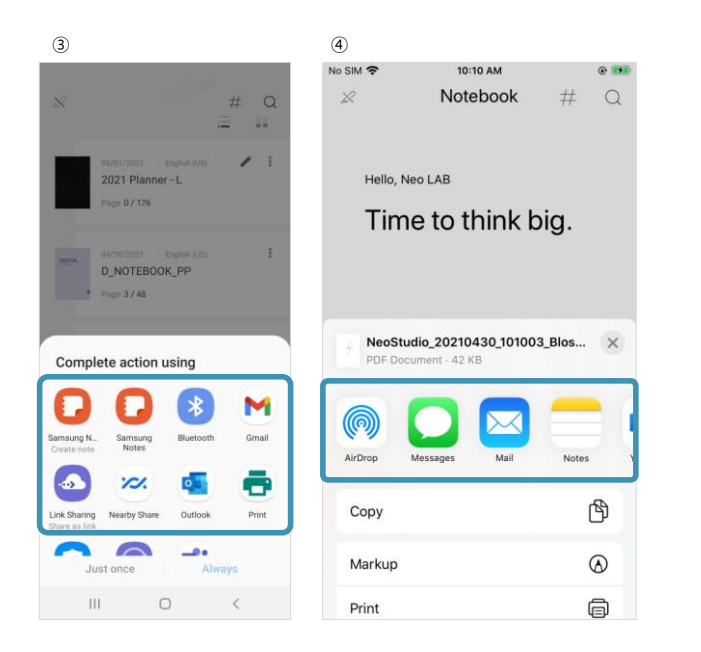

- ③ You can also share on social media in the provided format of PDF, etc. (Android phone)
- ④ You can share via email, etc., in the provided format of PDF, etc. (iPhone)

**Neo Studio User Manual**

**NEO,LAB** converae

Page **43** / **58**

#### <span id="page-42-0"></span>**Create voice memos**

 **Create voice memos while you create notes with a smartpen.**

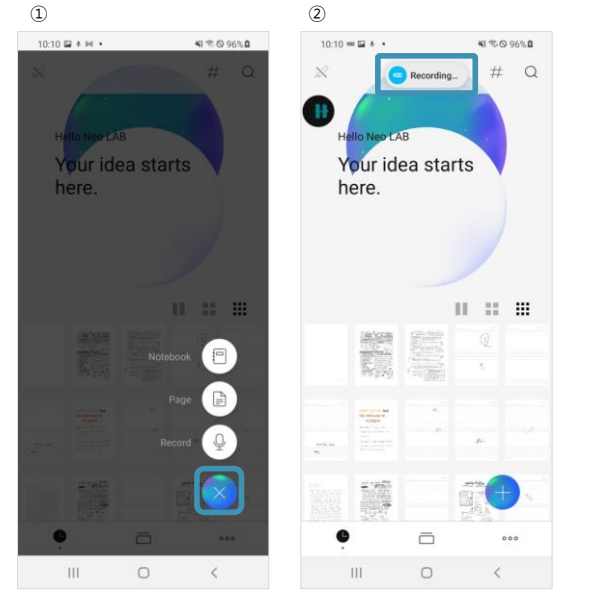

- ① Press the round button at the right side of the screen to select "Record."
- ② The recording starts as soon as you tap the button. You can record while creating notes if you have the pen connected.

**Neo Studio User Manual**

**NED.LAB**<br> **CONVergence** 

Page **44** / **58**

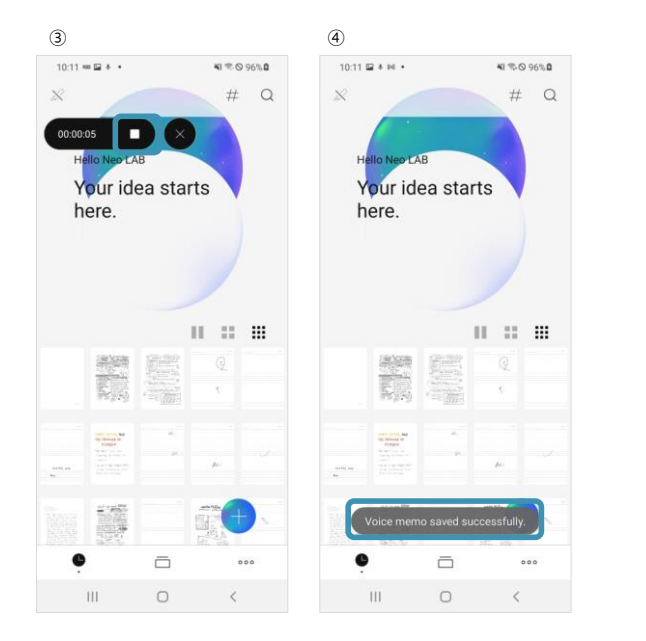

- ③ Select the Done (■) button to finish recording.
- ④ When the recording is finished, the voice memo is stored within the "Neo Studio" app.

**Neo Studio User Manual**

**NEO,LAB** 

Page **45** / **58**

#### <span id="page-44-0"></span>**Share voice memos**

**Share recorded voice memo files.**

- ① ②  $\mathcal{A} \otimes \mathcal{A} \otimes \mathcal{A} \otimes \mathcal{A}$  $10:11 \times 10.1$ 41 % 0 96% 0  $# Q$  $\leftarrow$  Voice memo  $\times$ 04/2021 Neo LAB  $\underbrace{\uparrow\,\bullet}_{04/30/2021,\,10:11:18/0\,\text{Pages}}$  $00.00.07 = \frac{9}{8}$ Recording 0001 PEN SETTINGS  $\overline{z}$  $\begin{array}{r} \begin{array}{|c|c|} \hline \text{#} & \text{Recording 0004} \ \hline 04/29/2021, 07:52:34 \ / \ 0 \text{ Pages} \end{array} \end{array}$  $00:00:02$  .  $\overline{\mathbb{Q}}$  $\overline{\mathbb{Q}}$  $\Rightarrow$  $\Omega$ Recording 0003<br>04/28/2021, 18:45:41 / 0 Pages ice M Favorite Customer<br>Inquiry 00:00:09 | 2  $\mathbb{H}$  $\odot$ Recording 0002<br>04/28/2021, 08:27:00 / 0 Pages 00:00:13 Store FAQ  $\mathbb{R}^*$  Recording 0001 00:00:02 04/28/2021, 08:26:21 / 0 Pages Advanced Settings Email Sharing Settings  $\rightarrow$ Set calendar sync Set transcribe language  $\odot$  $\Box$  $\begin{array}{ccc} & & & \\ \end{array}$  $\begin{array}{ccccccccccccc} \text{III} & & & \text{O} & & & \text{C} & & \end{array}$
- ① Select the "[...] (My Studio)" menu at the bottom right of the app screen and select "Voice memo."
- ② Tap the "[⋮] View more" menu on the right of the recording file, and select to share.

**Neo Studio User Manual**

#### **NEO,LAB**

Page **46** / **58**

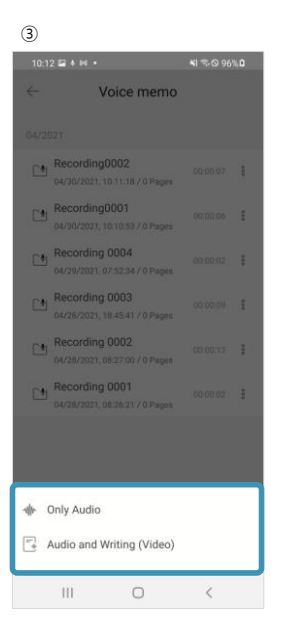

③ You can choose "Only Audio" share if only sound was recorded, and "Audio and Writing (Video)" share if the recording and creating notes were done simultaneously to share through social media, email, etc.

**Important! The files shared as video may not play correctly depending on the codec information of the smart device that plays the video. In such cases, we recommend that you install a separate application for playing videos.**

**Neo Studio User Manual**

**NEO,LAB** converae

Page **47** / **58**

**Neo Studio User Manual**

Page **48** / **58**

#### <span id="page-47-0"></span>**Link Planner with a calendar**

 **Use the schedules in your Planner linked to a digital calendar.**

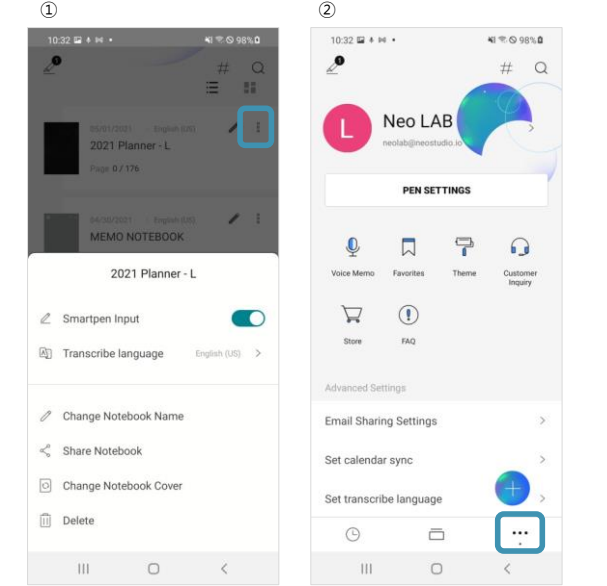

① Tap the "[⋮] View more" menu of the Planner note from the note list screen, select "Transcribe language," and then specify the language pack to apply.

**Neo Studio User Manual**

**NED.LAB**<br> **CONVergence** 

Page **49** / **58**

② Go to the "[...] (My Studio)" tab at the far right at the bottom of the screen and select "Set calendar sync."

**Neo Studio User Manual**

**NED.LAB** 

Page **50** / **58**

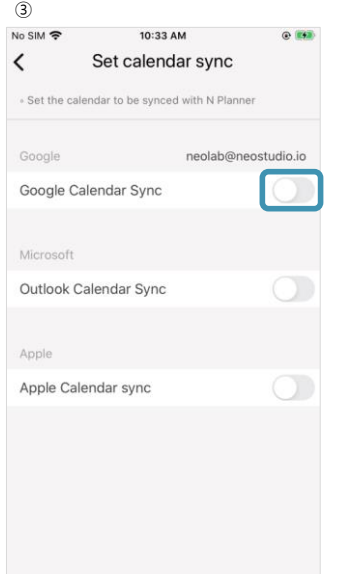

③ Select a calendar you would like to link to activate the link.

**Important!** Apple calendar is only supported on iOS devices.

**Important!** Calendar link service is not supported for some products, such as Dimo (F30).

**Neo Studio User Manual**

**NED.LAB**<br> **CONVergence** 

Page **51** / **58**

#### <span id="page-50-0"></span>**Create events in Planner**

- **Connect your smartpen to the Neo Studio app, and create events in Planner.**
- Mark the update icon on the right of the event with the smartpen to automatically upload the event to the linked digital calendar.

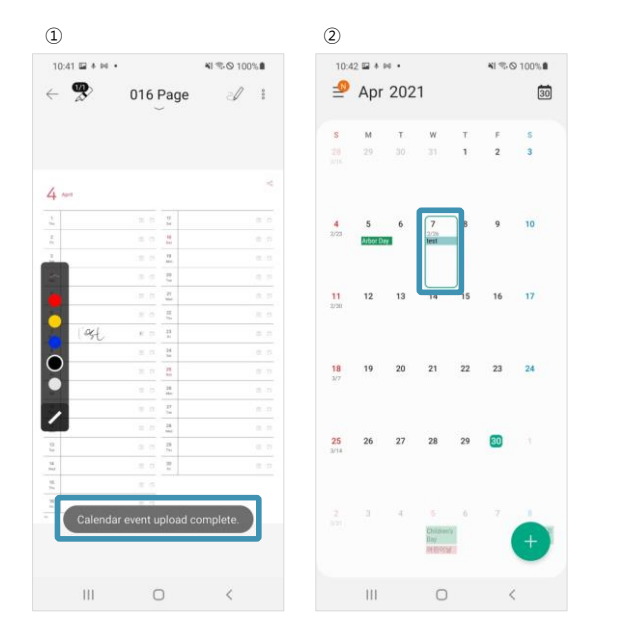

- ① Create an event in the monthly view and mark the calendar update icon with the pen.
- ② Open the calendar app to view the uploaded event.

**Neo Studio User Manual**

**NED,LAB** 

Page **52** / **58**

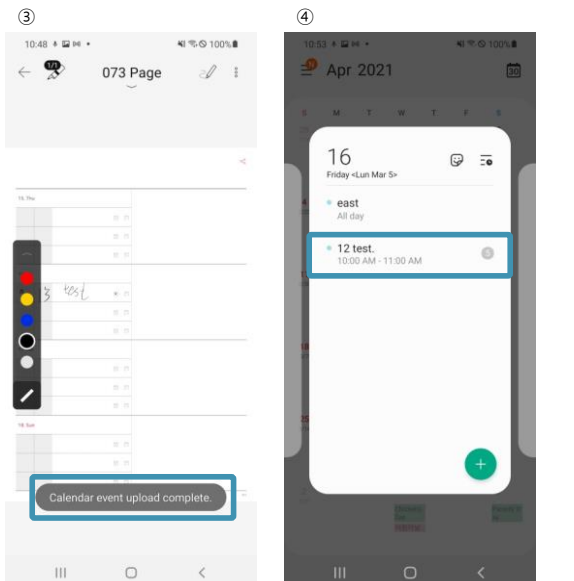

- ③ Create an event in the weekly view and mark the calendar update icon with the pen.
- ④ Open the calendar app to view the uploaded event.

**Important! Calendar link service is not supported**  for some products, such as Dimo (F30).<br>Kommentiert [M**<sup>***A***|4</sup>]:** Dimo (F30)

**Neo Studio User Manual**

**NED.LAB** 

# **Useful Tips**

<span id="page-52-0"></span>Continue to use the same notebook

Reset pen password

How to reset pens

Page **54** / **58**

#### <span id="page-53-0"></span>**Continue to use the same notebook model**

 **Buy an additional notebook of the same model after using up a notebook and use it on the app**

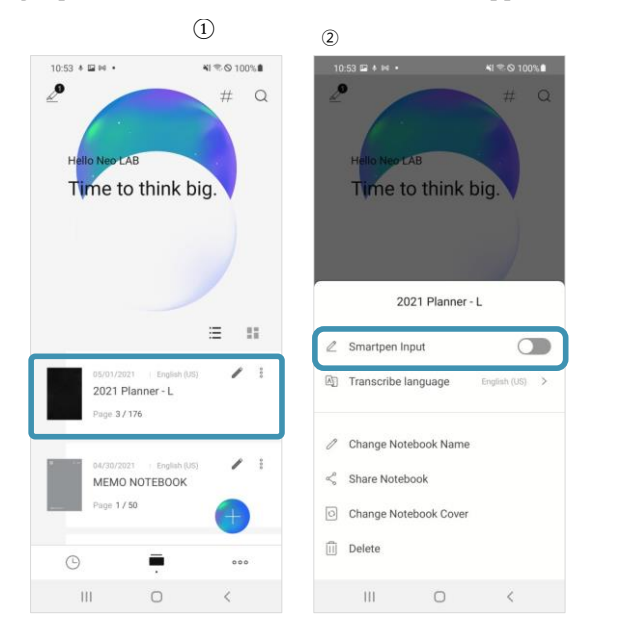

- ① Check the used up notebook in the notebook list, and tap the "[:] View more" menu of the notebook.
- ② Deactivate "Smartpen Input" in the menu.

**Neo Studio User Manual**

**NEO,LAB** 

Page **55** / **58**

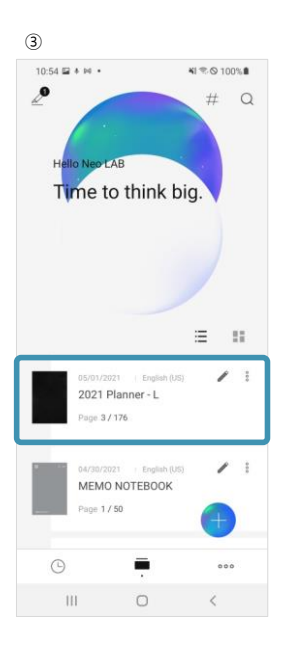

③ Create notes in a new notebook of the identical type.

**Important! For notebooks that come as a set, such as N College Notebooks (3 notebooks) and N Digital Notebooks (5 notebooks), please make sure to finish all notebooks in the set before deactivating "Smartpen Input."**

**Neo Studio User Manual**

**NEO,LAB** 

Page **56** / **58**

#### <span id="page-55-0"></span>**Reset pen password**

 **If you have trouble transferring the notes created while the "Neo Studio" app and smartpen were not connected to the app, please follow the instructions below.**

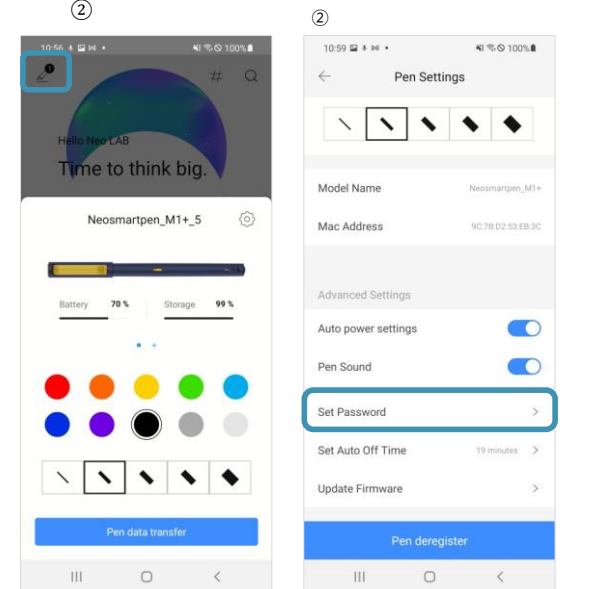

① Tap the "Pen information" icon at the top left of the screen, and select the Settings button.

② Select "Set Password" in the Pen Settings.

**Neo Studio User Manual**

**NED.LAB** 

Page **57** / **58**

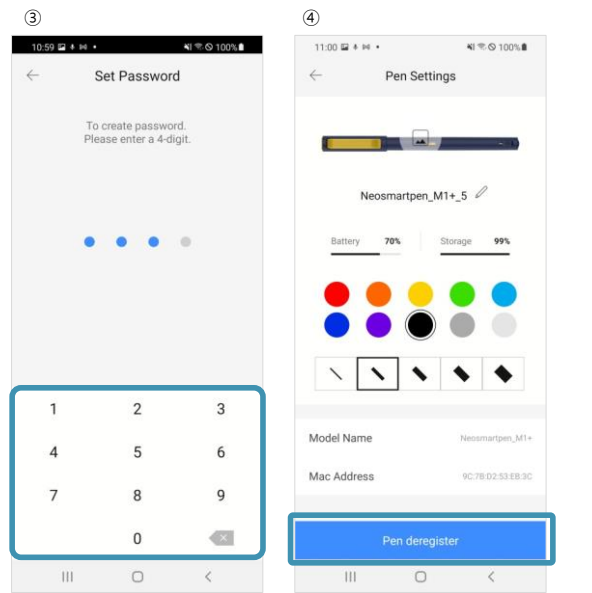

③ Add a password and complete the password setting.

④ Remove the pen from the Pen settings, and then add the pen again. Enter a wrong password 10 times to induce a password failure. The pen will be reset after entering a wrong password 10 times. Add the pen to the app again, and check if unconnected note data gets transferred correctly.

**Important! All note data saved in the pen will be deleted upon password reset.** 

**Neo Studio User Manual**

#### **NEO,LAB**

Page **58** / **58**

#### <span id="page-57-0"></span>**How to reset pens**

- **In cases where you find a pen suddenly not being charged or doesn't turn on, follow the instructions below.**
	- ① Try charging with a regular USB adapter of 5V 2A or less, rather than a fast charger.
	- ② While charging, press the Power button for 2 to 3 seconds until the light changes and check if the power turns on normally.
	- ③ If the solution in ② doesn't work, try pressing the Power button longer while charging the pen, for 15 to 30 seconds.
	- ④ If the solution in ③ doesn't work, repeat it 2 to 3 times and check if the pen works normally.

**Important! In some cases, we have found repeating the above steps resolves the problem.**

**Neo Studio User Manual**

**NEO,LAB**